# nVPN Configuration Guide for Staff (For General VPN only)

# **Note:** This guide is **NOT** applicable for **VA users**.

This file contains all the steps and information required to connect nVPN from Pulse Secure desktop client.

# **Contents**

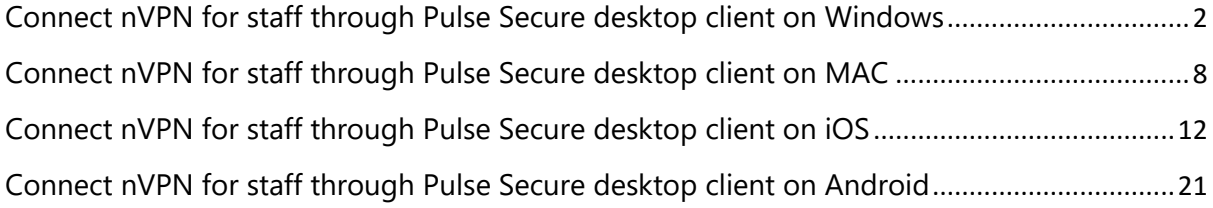

# <span id="page-1-0"></span>Connect nVPN for staff through Pulse Secure desktop client on Windows

**Note:** This guide is **NOT** applicable for **VA users**.

**Step 1:** Right click on Pulse Secure desktop client app icon, open it and click on Open Pulse

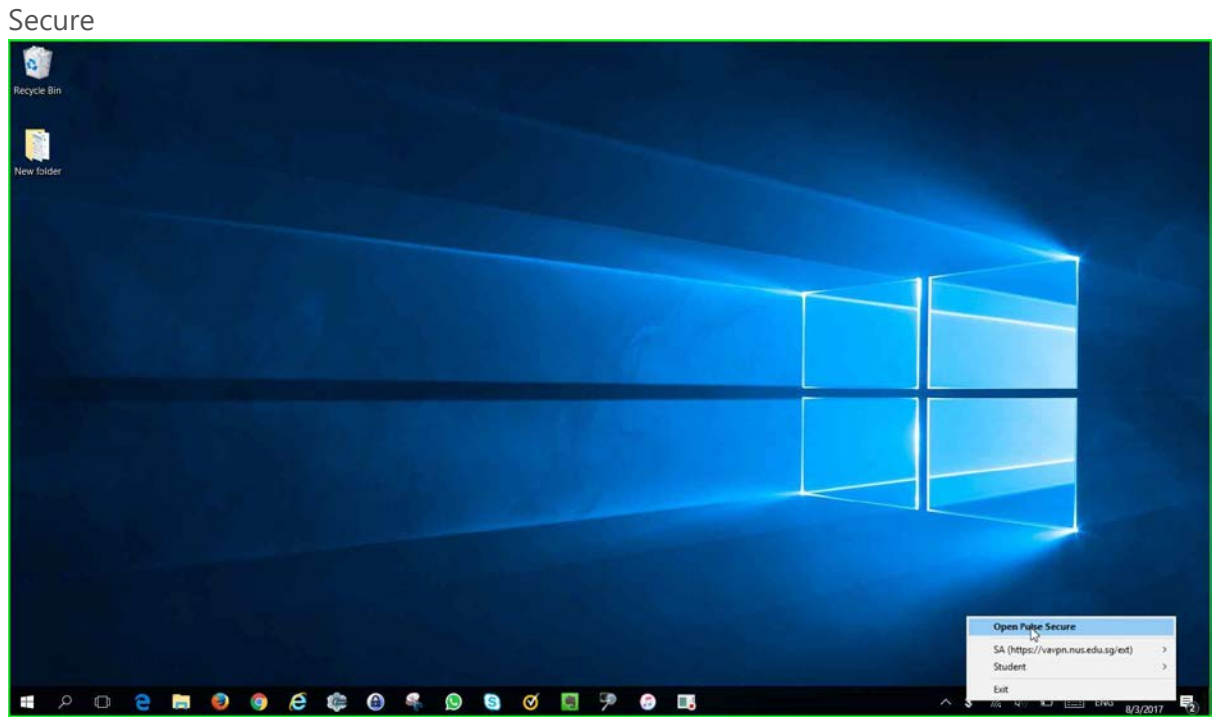

**Step 2:** Left click on "**+**" sign on Pulse Secure desktop client window. A "**add connection**" window will pop-up. Please enter a name to your preference and Server URL with "**https://webvpn.nus.edu.sg/stf**" and click "**add**".

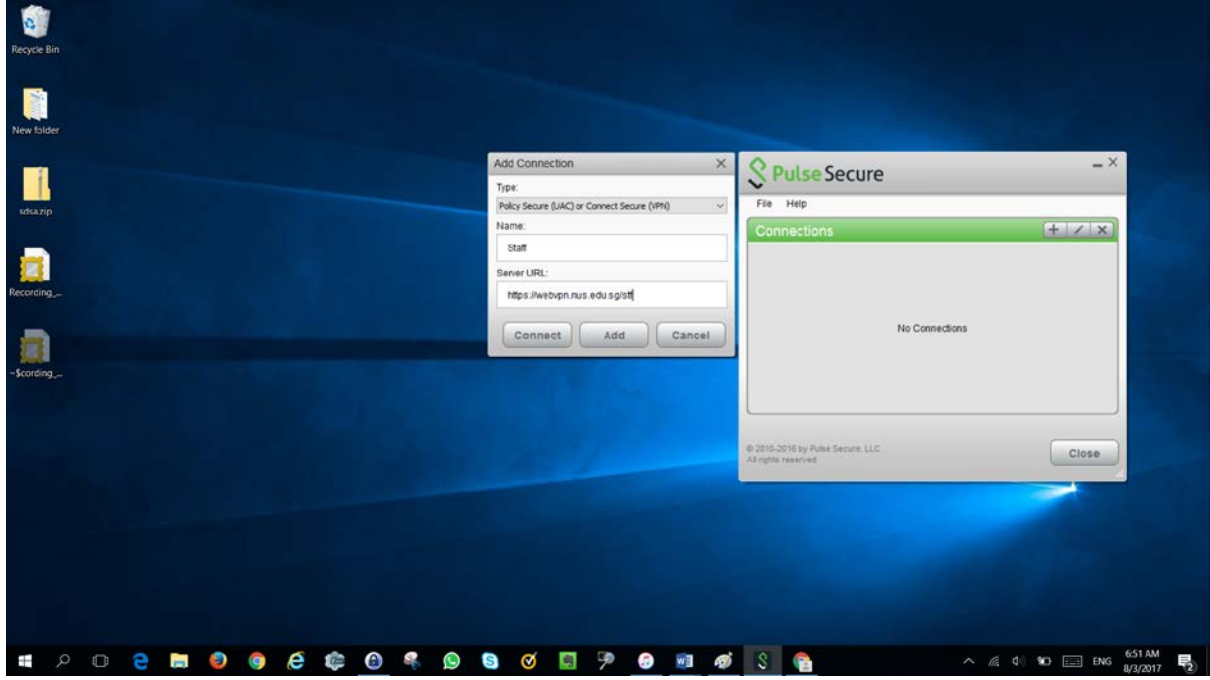

**Step 3:** Click "**Connect**".

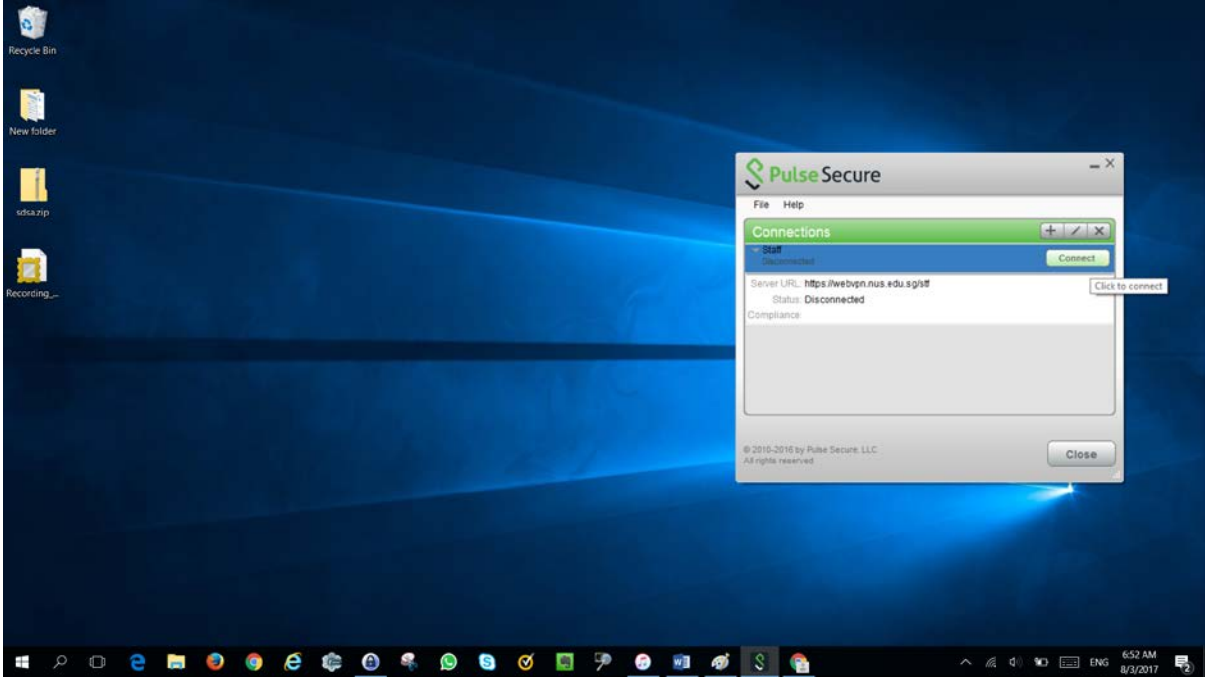

**Step 4:** Pop-up window will appear intimating credentials required, key in credentials in below format and click "**Sign in**".

nusstf\userid password

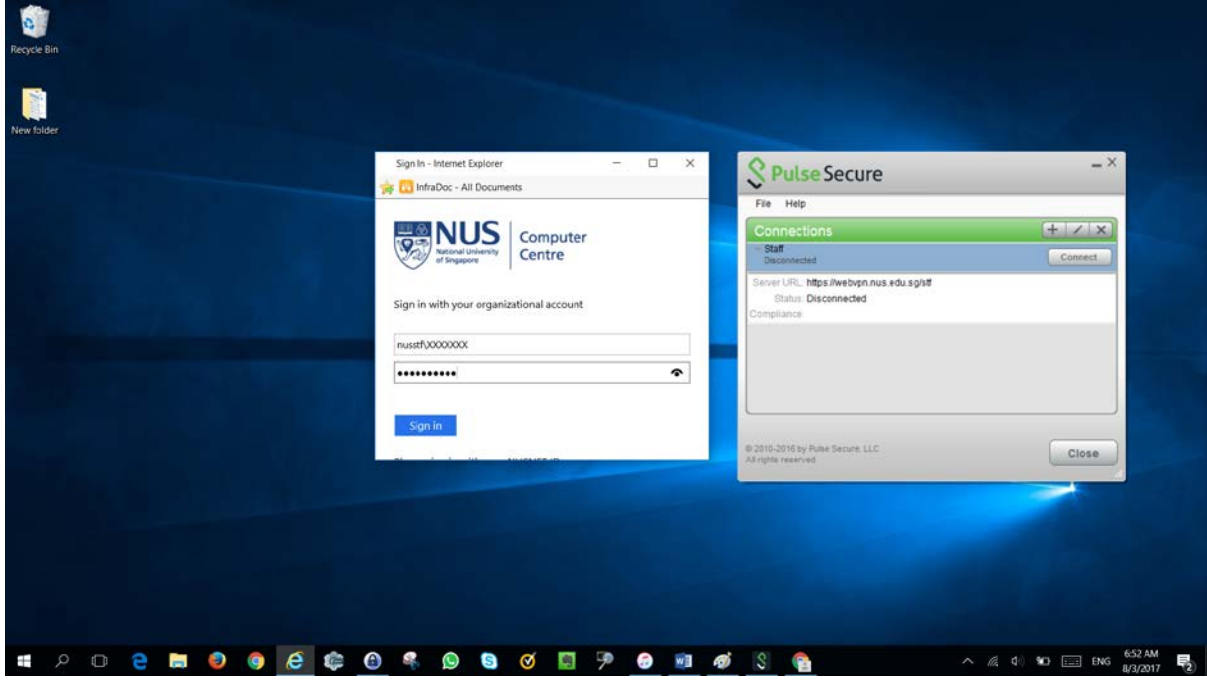

#### **Step 5:** Click "**Continue**".

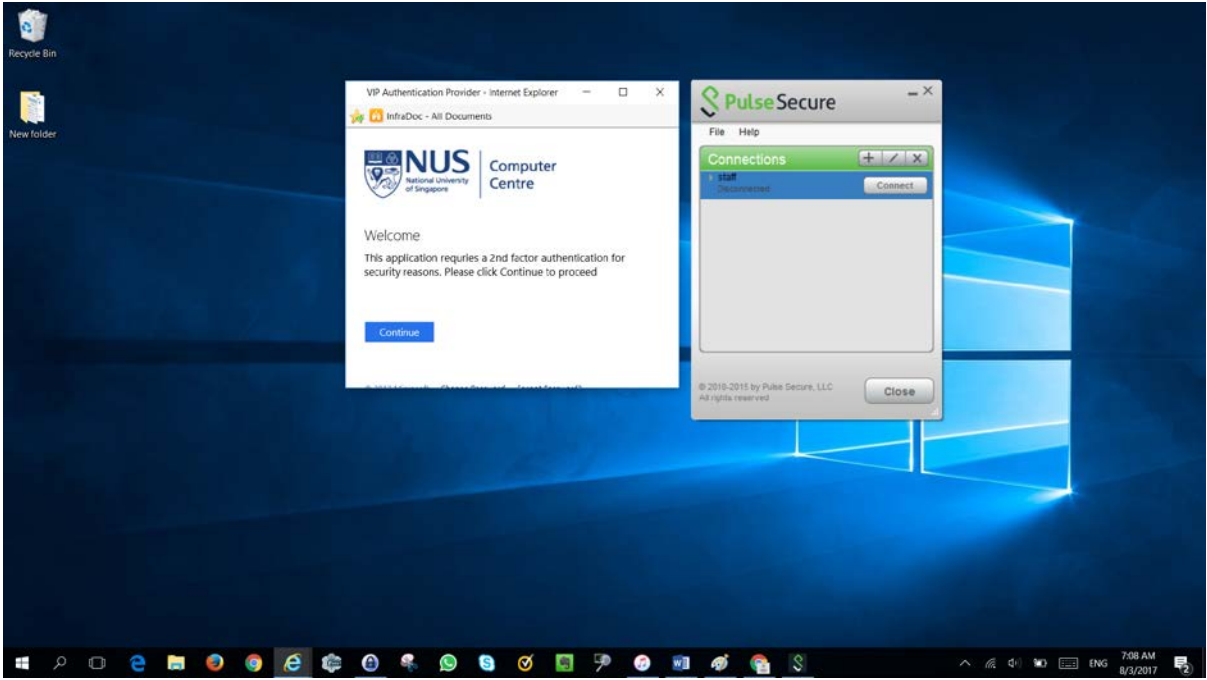

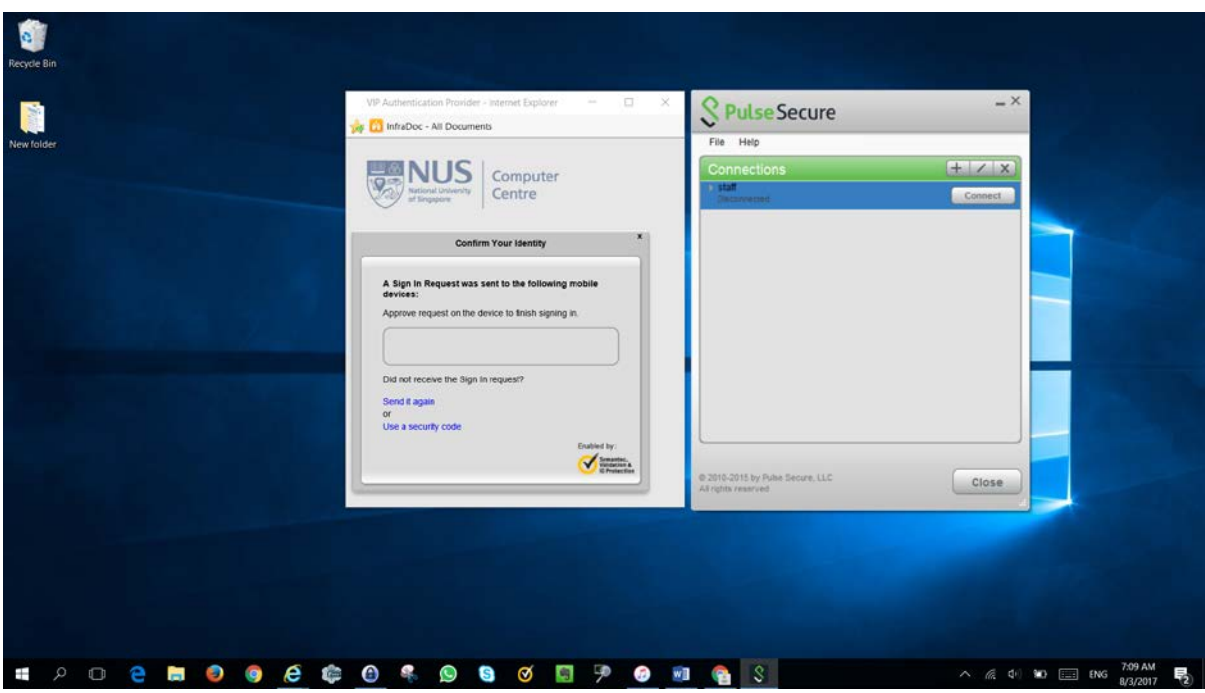

**Step 6:** Below prompt will appear indicating 2FA push notification was sent to mobile.

**Step 7:** Click on "**Approve**" 2FA push authentication on your mobile.

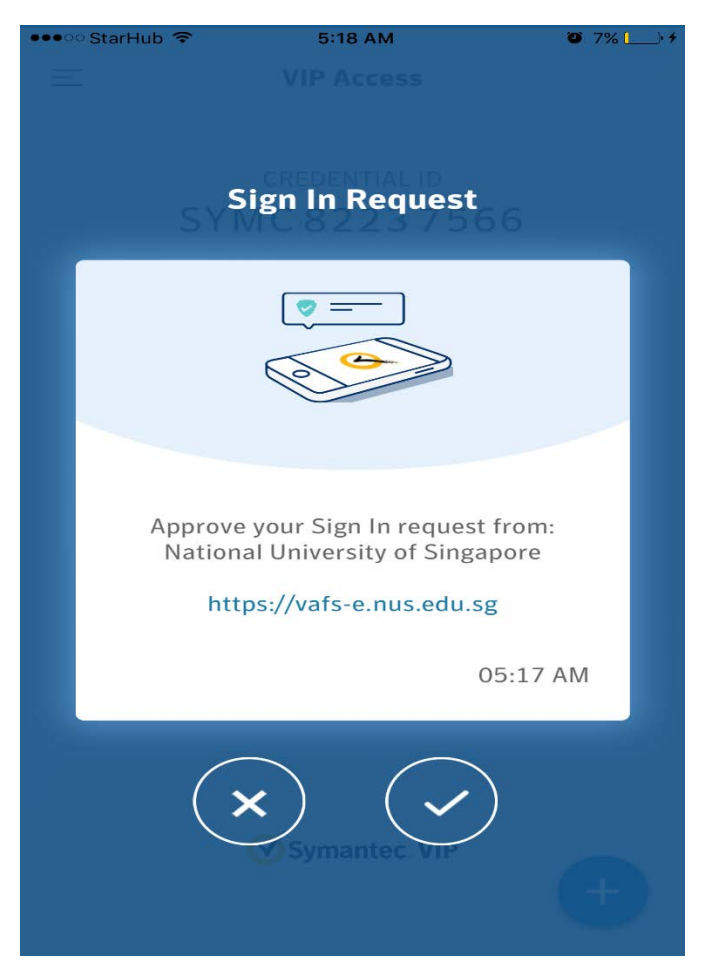

**Step 8:** Upon Successful connection, one-time client upgrade wizard will start notifying upgrade available.

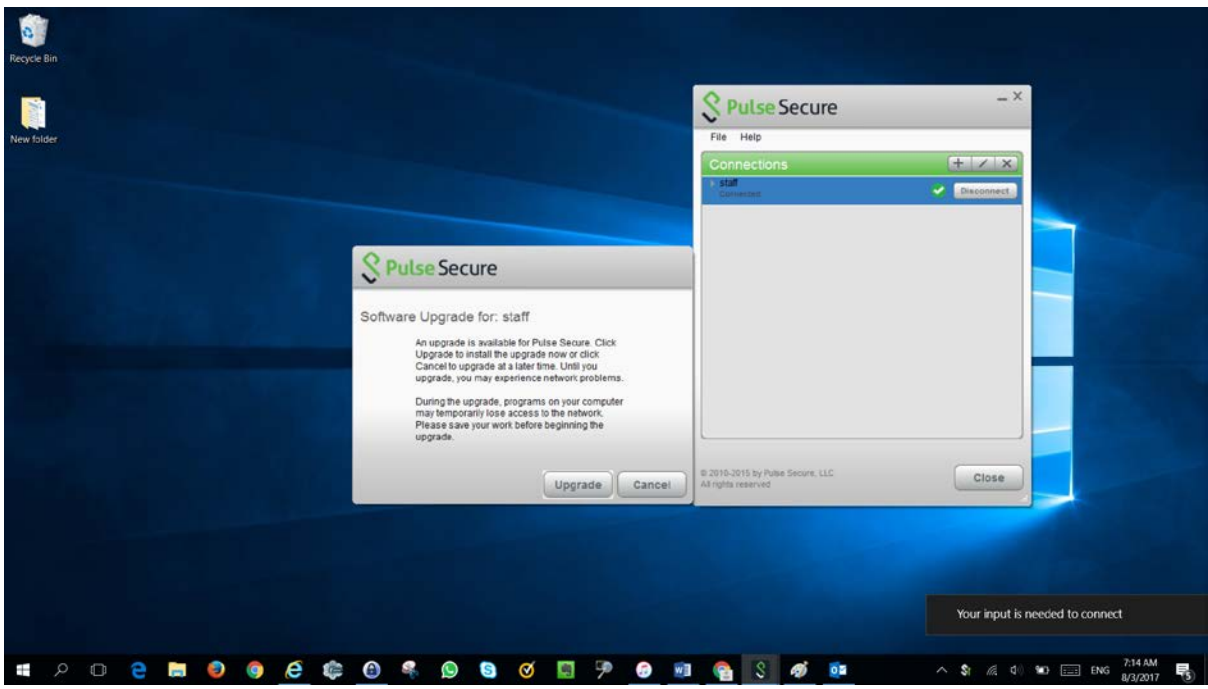

**Step 9:** Pulse Secure desktop client upgrade will start.

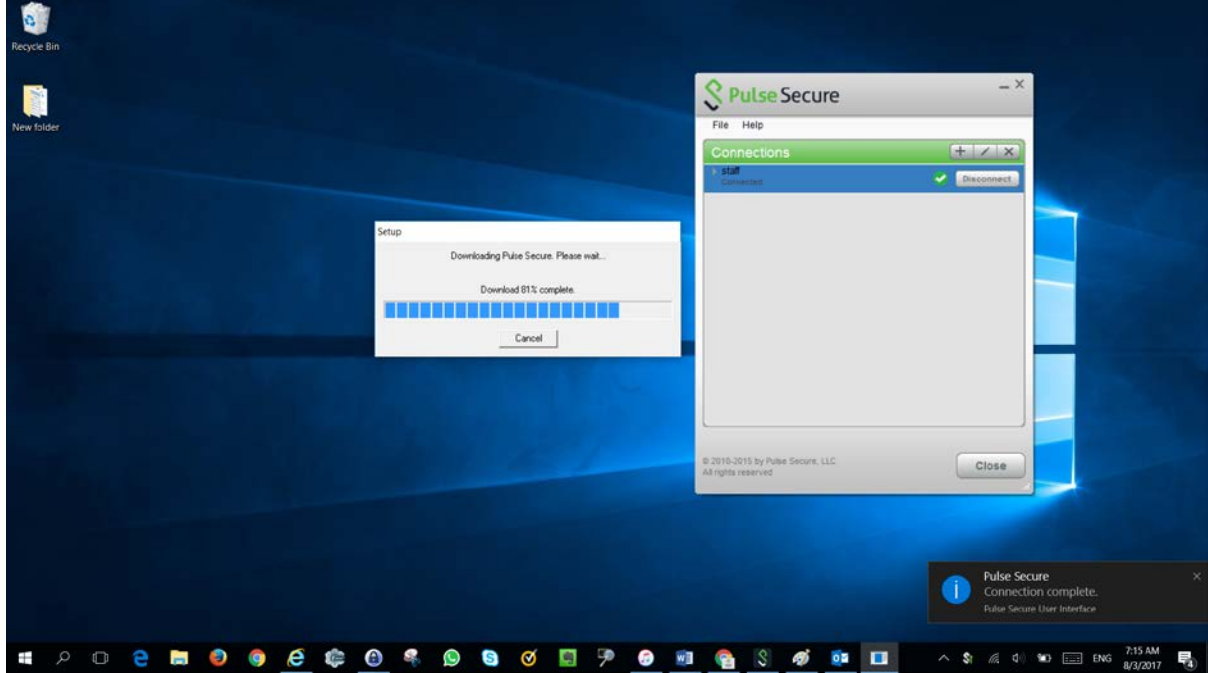

**Step 10:** Upon Successful connection notification will appear stating "**connection complete**" and **v** icon in Pulse secure desktop client window reflects successful connection.

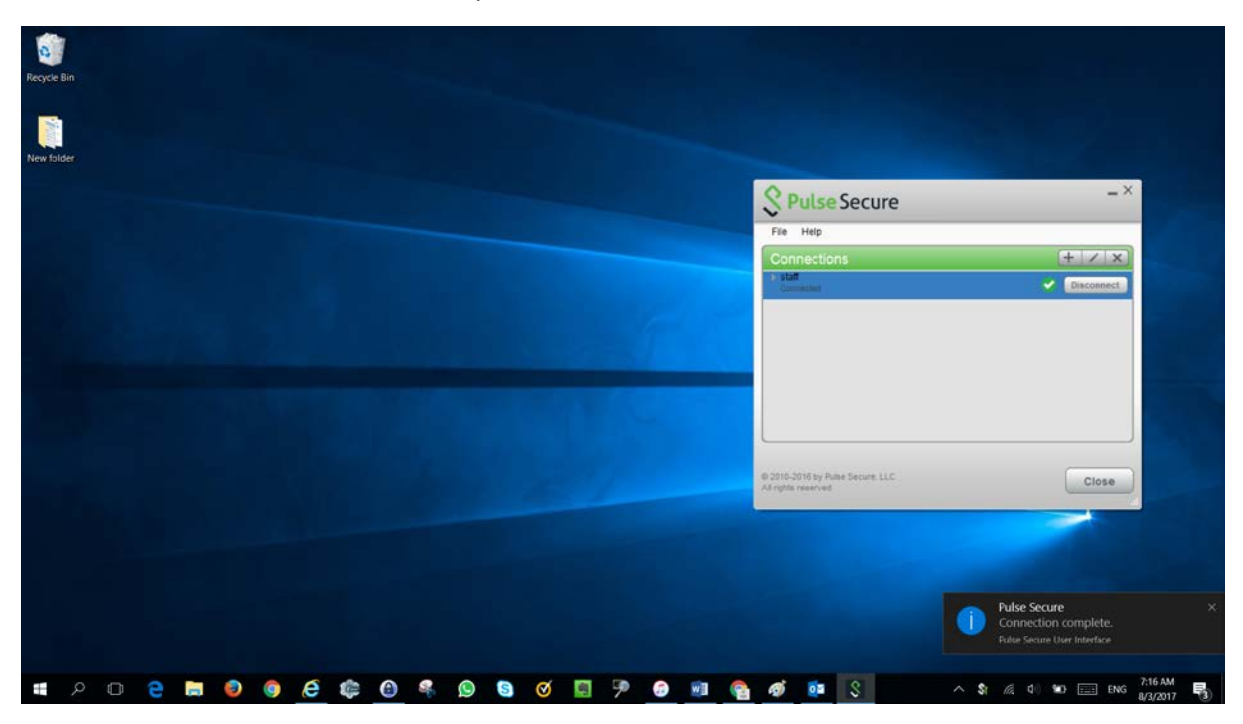

**Note**: After client upgrade VPN connection will be disconnected, hence please try again. This will happen for 1<sup>st</sup> time client upgrade.

# <span id="page-7-0"></span>Connect nVPN for staff through Pulse Secure desktop client on MAC

**Note:** This guide is **NOT** applicable for **VA users**.

**Step 1:** Configure staff profile as shown in below snap. Please click on "**+**" icon on bottom left corner of Pulse Secure desktop client.

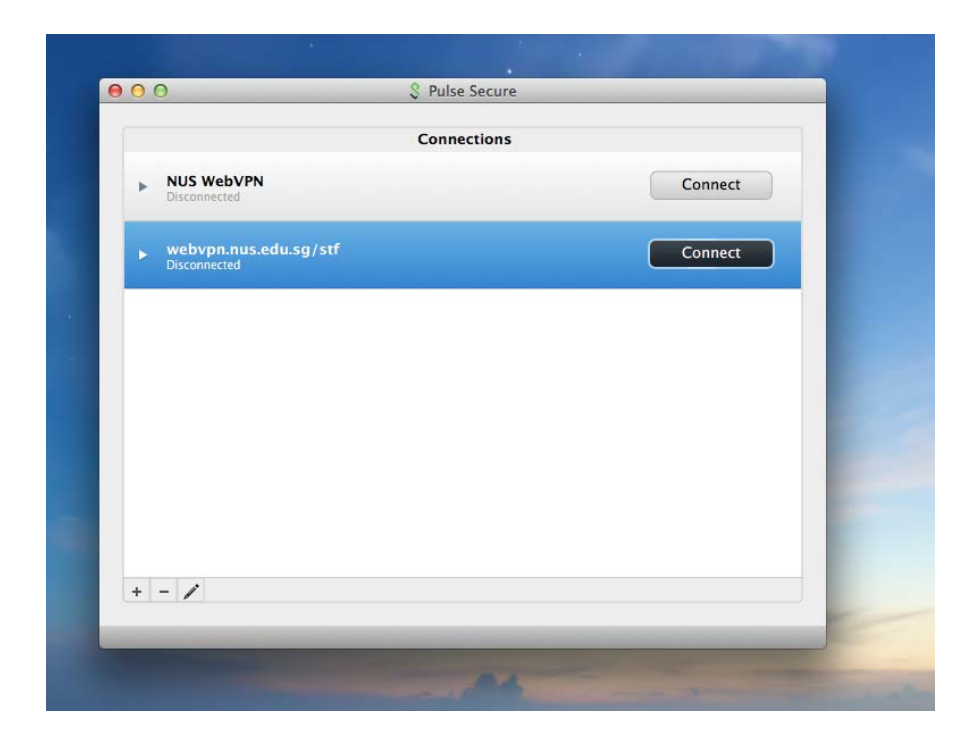

**Step 2:** Authentication page will appear to request for sign in. Please login with your credentials here in below format.

nusstf\userid password

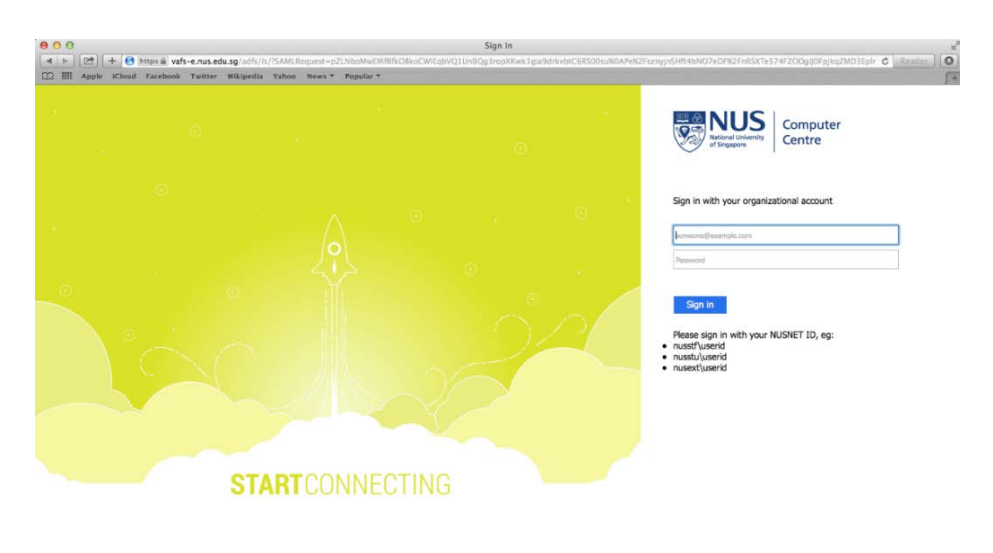

C 2013 Microsoft Change Password Forgot Password?

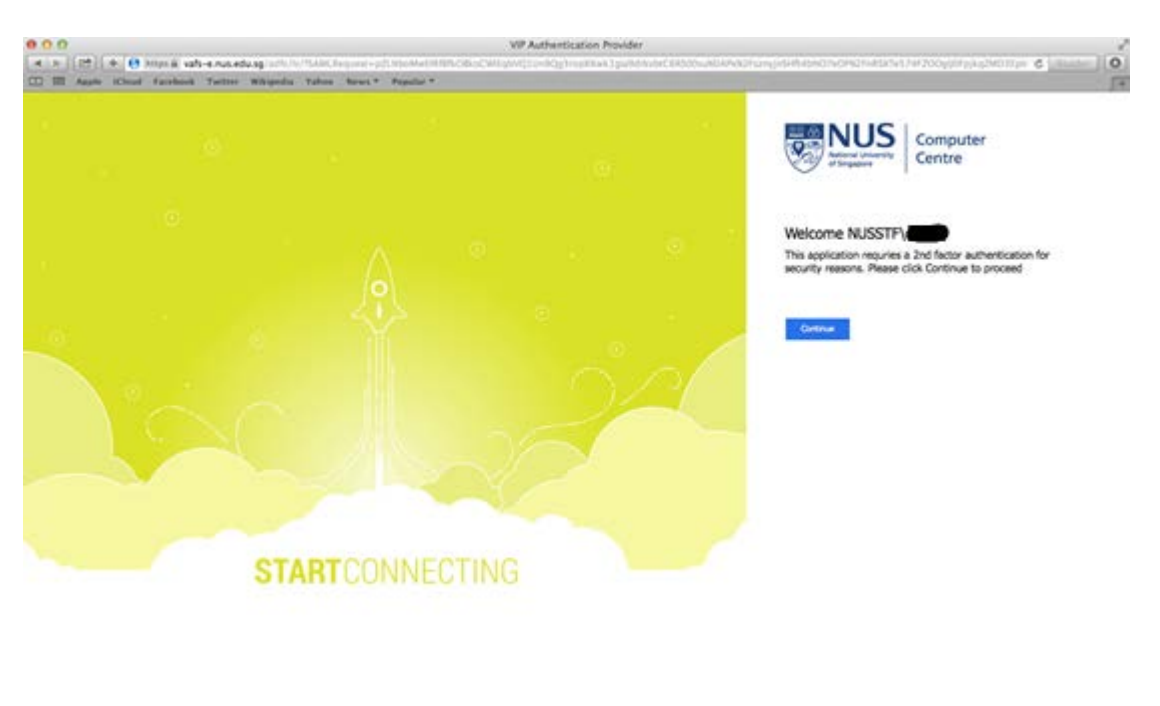

**Step 3:** Click "**Continue**" to proceed with VPN connection.

0.203 Humah Bang Researc Rept Research

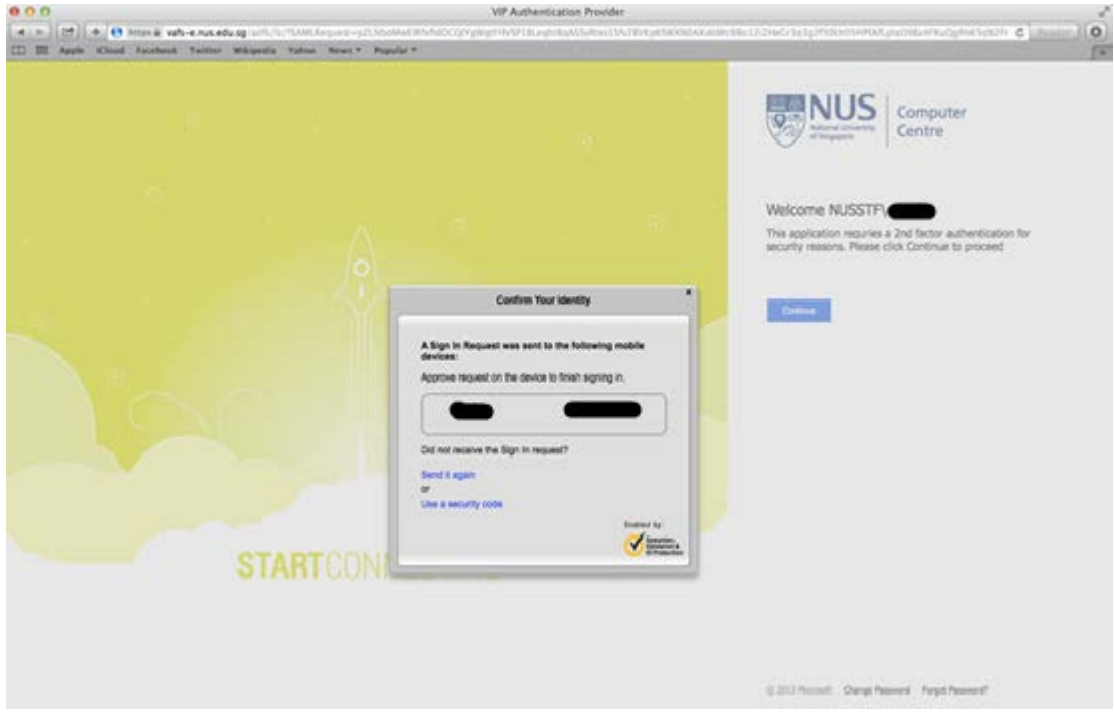

**Step 4:** Below message will appear to indicate that 2FA push notification was sent to mobile.

**Step 5:** Below is the 2FA push notification received on mobile, click  $\heartsuit$  icon to approve authentication request.

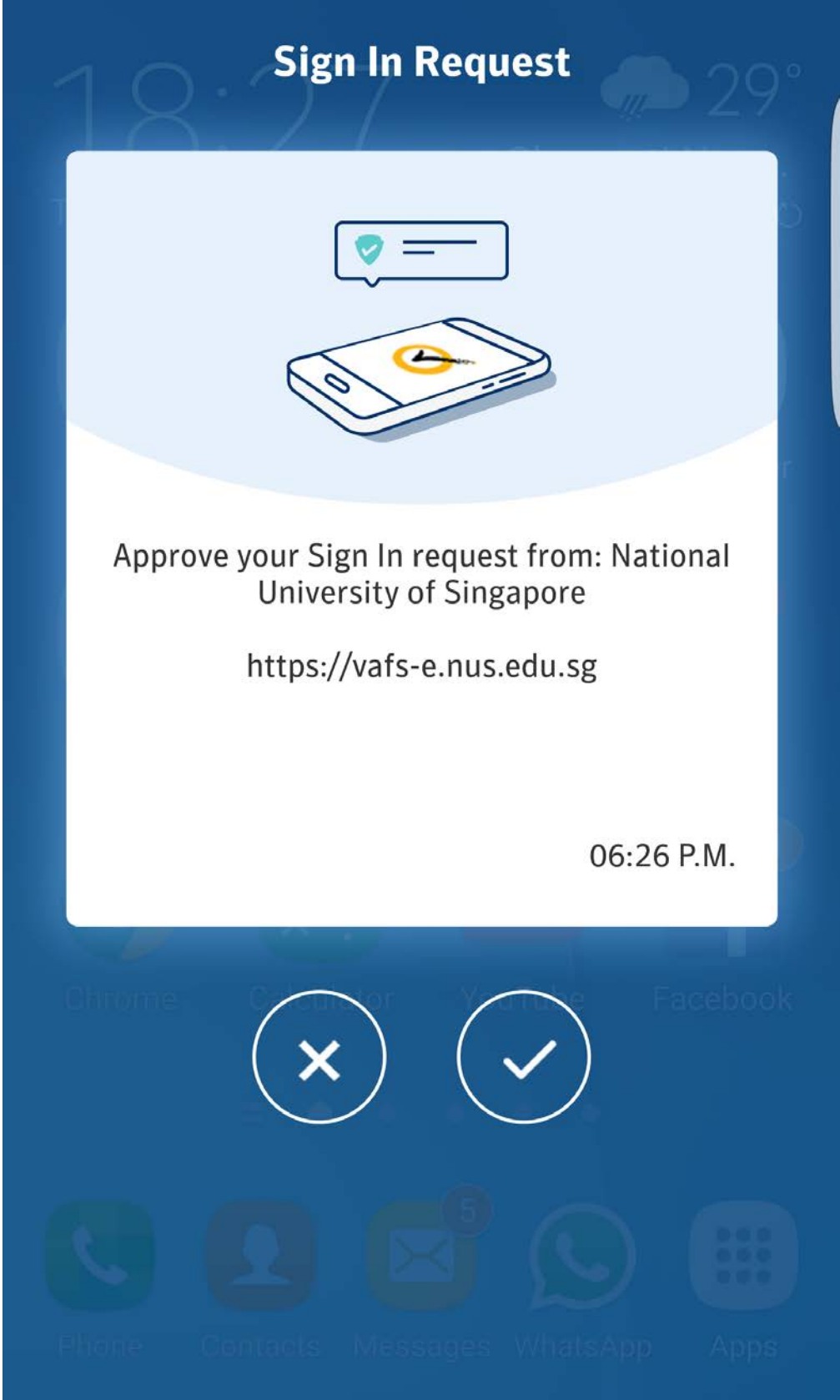

**Step 6:** The snap below illustrates successful VPN connection.

 $\blacksquare$  icon in front of profile name in Pulse Secure desktop client indicates successful connection.

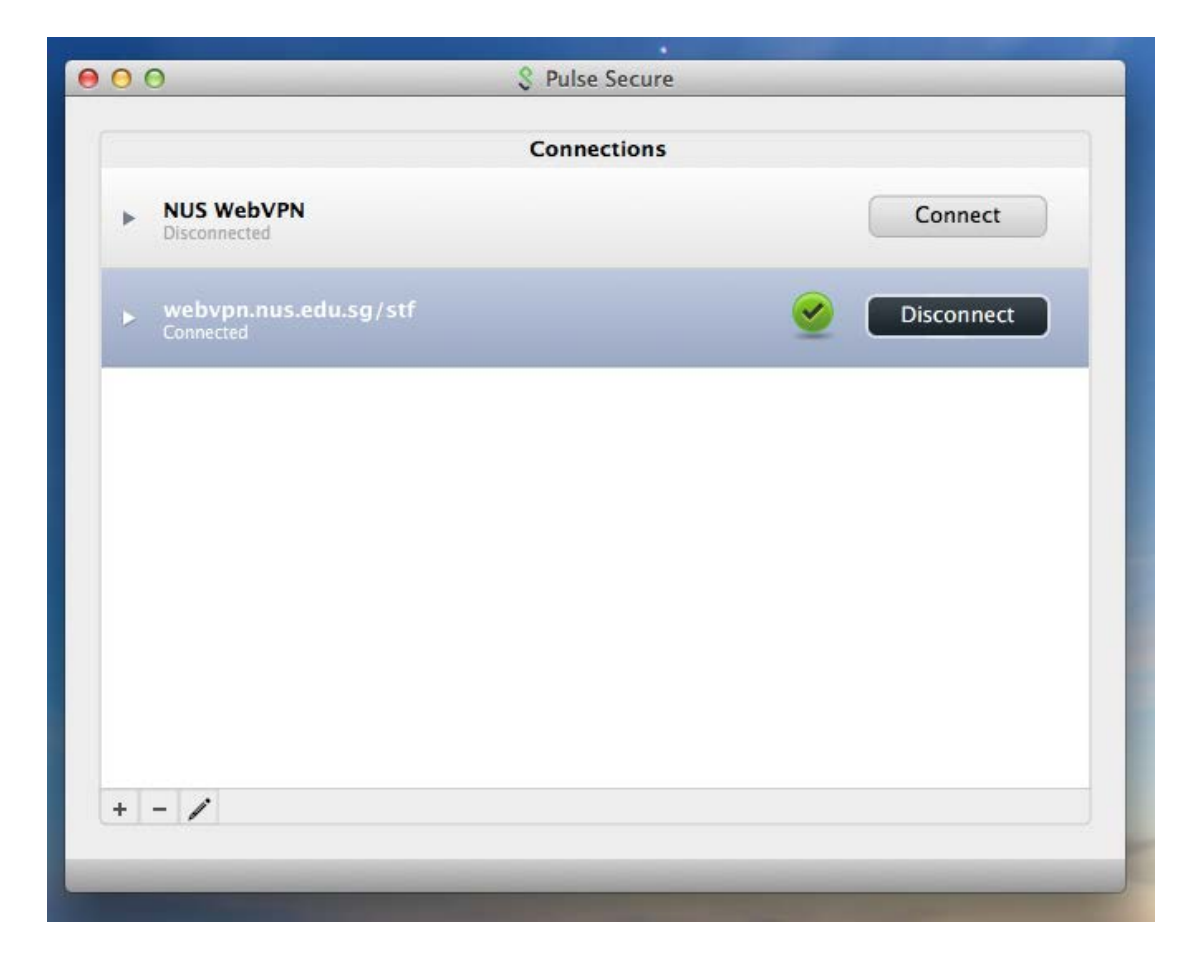

# <span id="page-11-0"></span>Connect nVPN for staff through Pulse Secure desktop client on iOS

**Note:** This guide is **NOT** applicable for **VA users**.

**Step 1:** Install the Pulse Secure application from the Apple App Store and open it to connect nVPN.

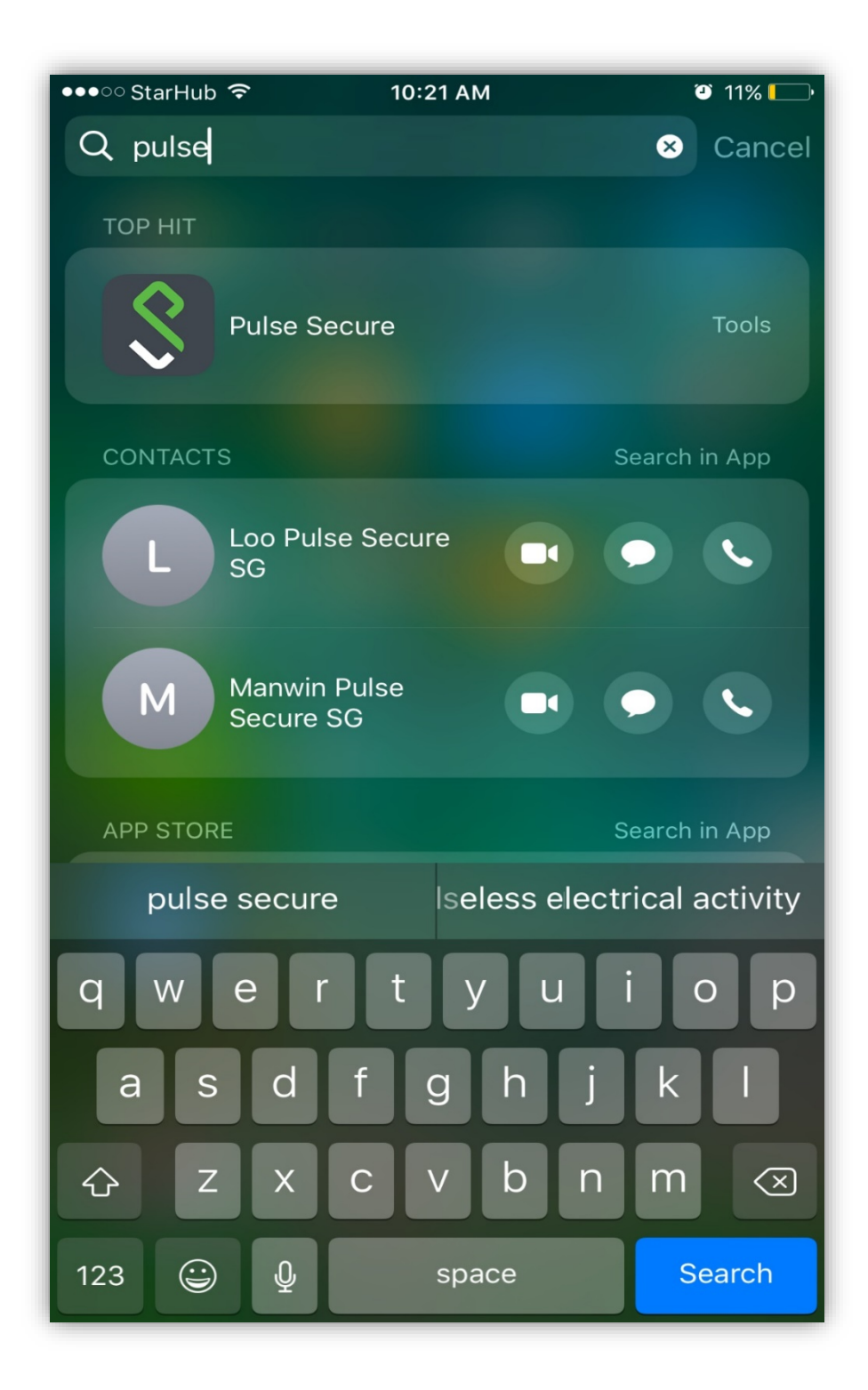

**Step 2:** Select "**Please Add a Connection**".

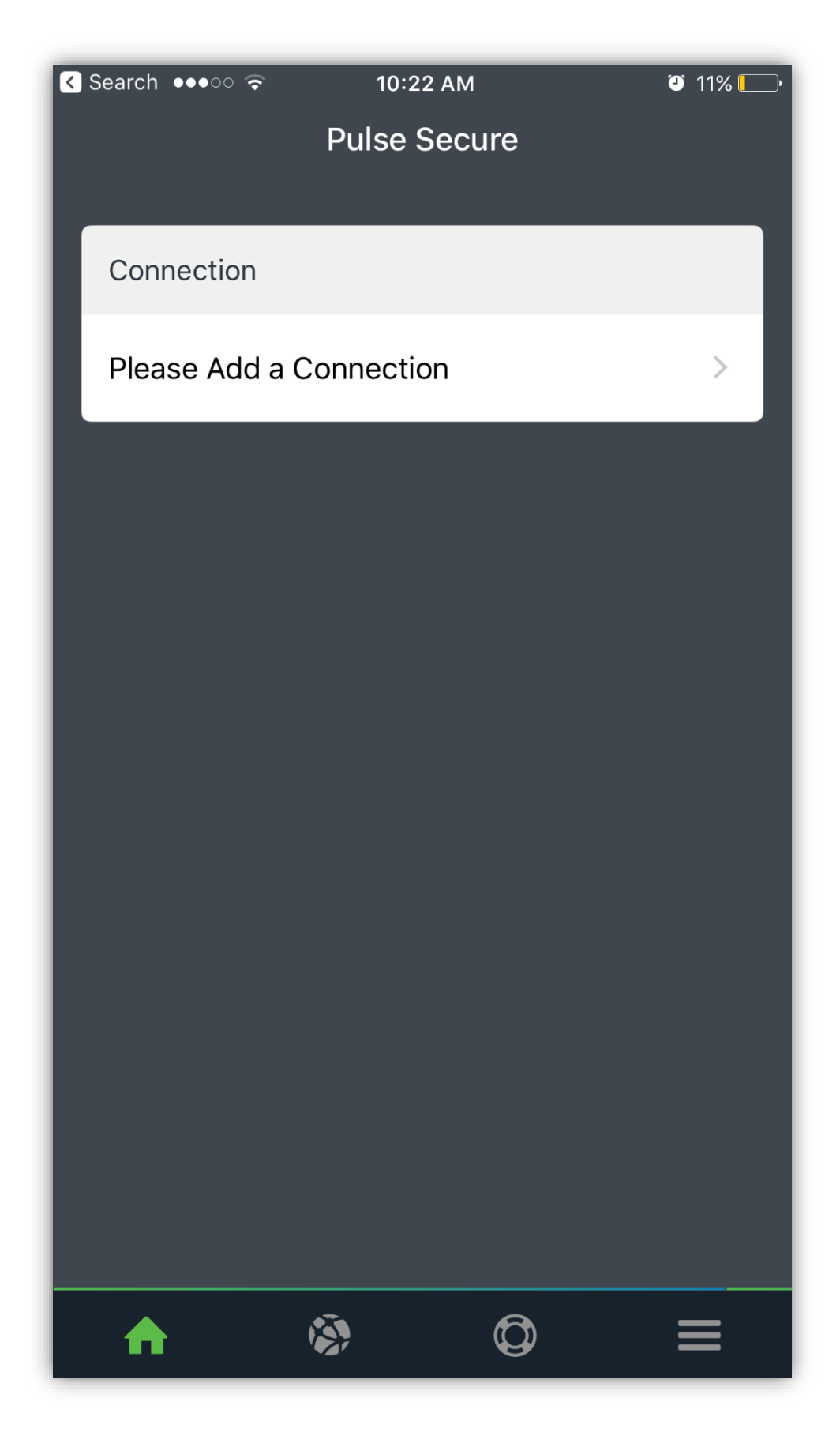

**Step 3:** Enter Connection Name as convenient to you and "**https://webvpn.nus.edu.sg/stf**" under URL and click "**Add**".

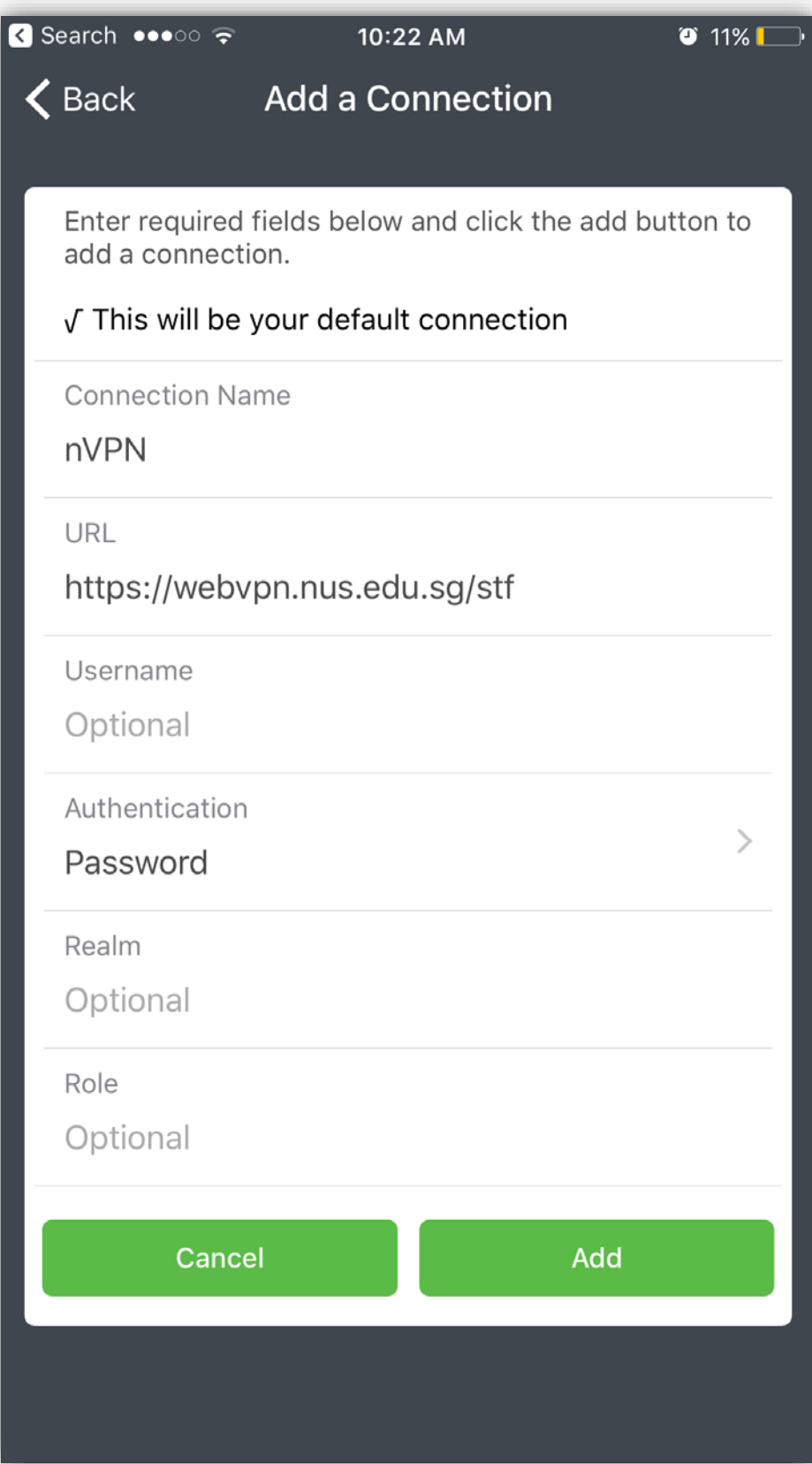

**Step 4:** Connection will show on main screen of Pulse Secure Mobile client.

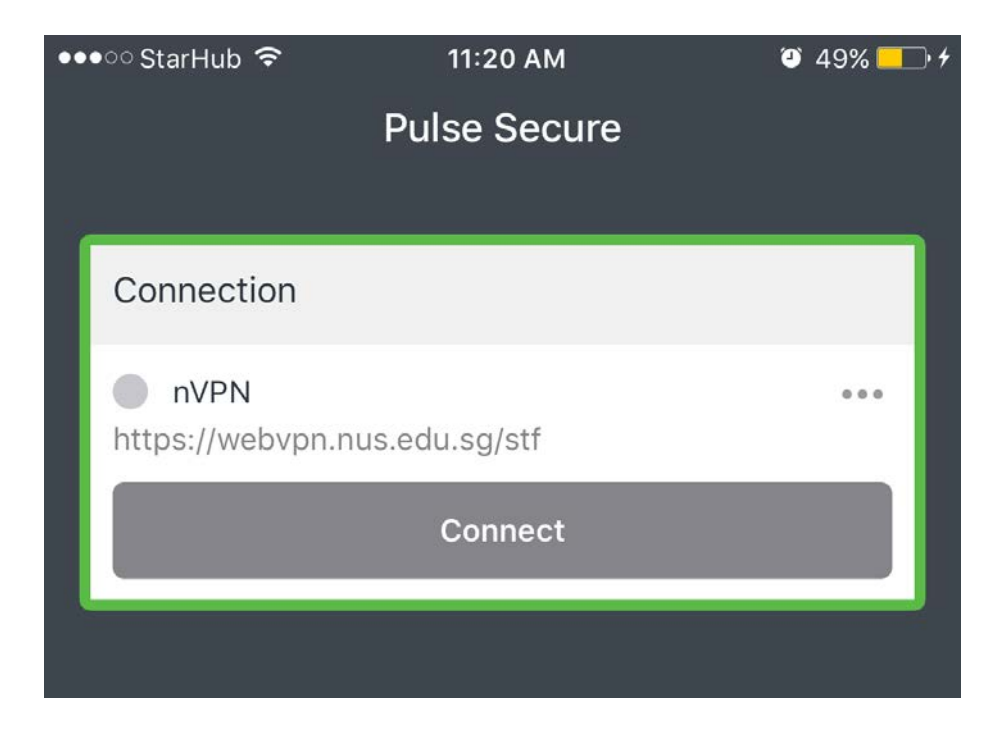

**Step 5:** Below window will pop-up notifying to "**Sign in**". Please key in credentials in below format, also shown in snap below.

nusstf\userid password

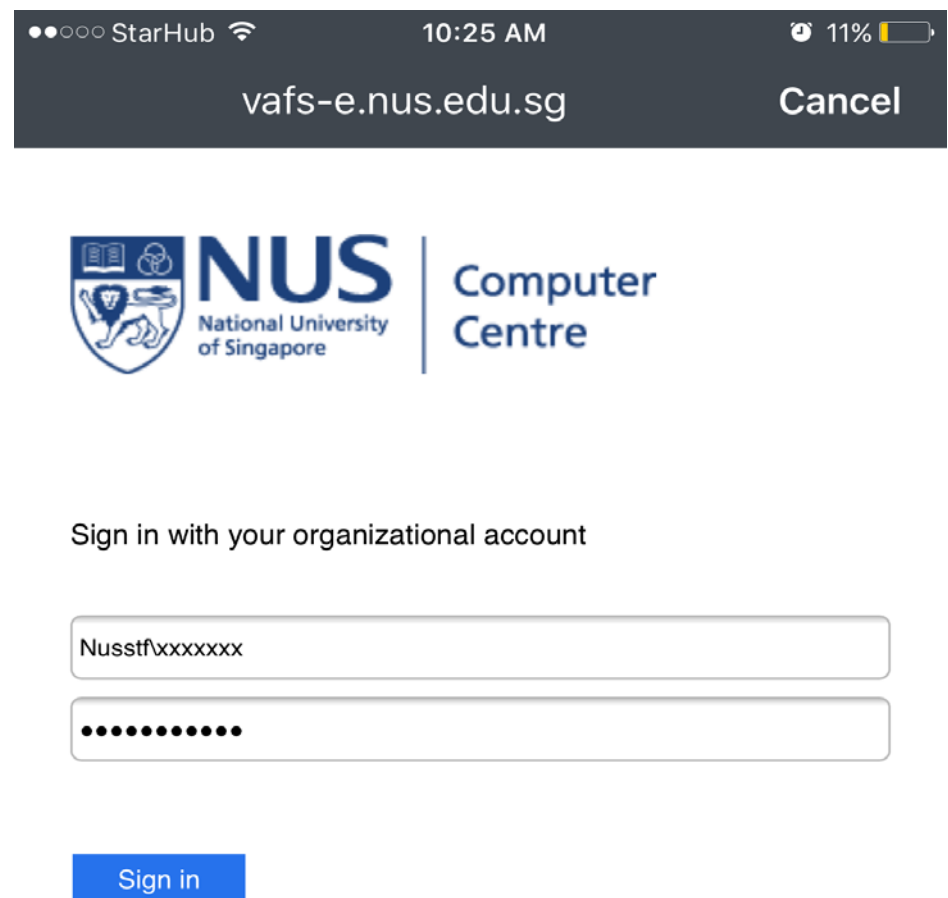

Please sign in with your NUSNET ID, eg:

- nusstfluserid
- · nusstu\userid
- · nusext\userid

**Step 6:** Upon successful credentials, 2FA authentication will be required. Please click "**Continue**" for 2FA authentication.

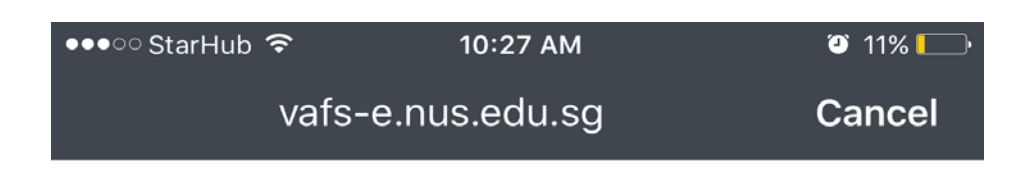

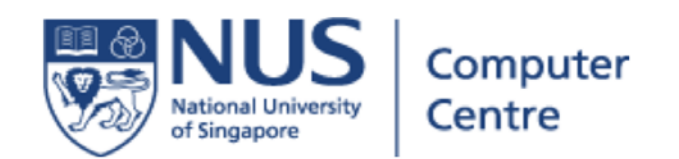

## Welcome NUSSTF\xxxxxx

This application requries a 2nd factor authentication for security reasons. Please click Continue to proceed

Continue

**Step 7:** Below screen will appear indicating 2FA push notification was sent to mobile.

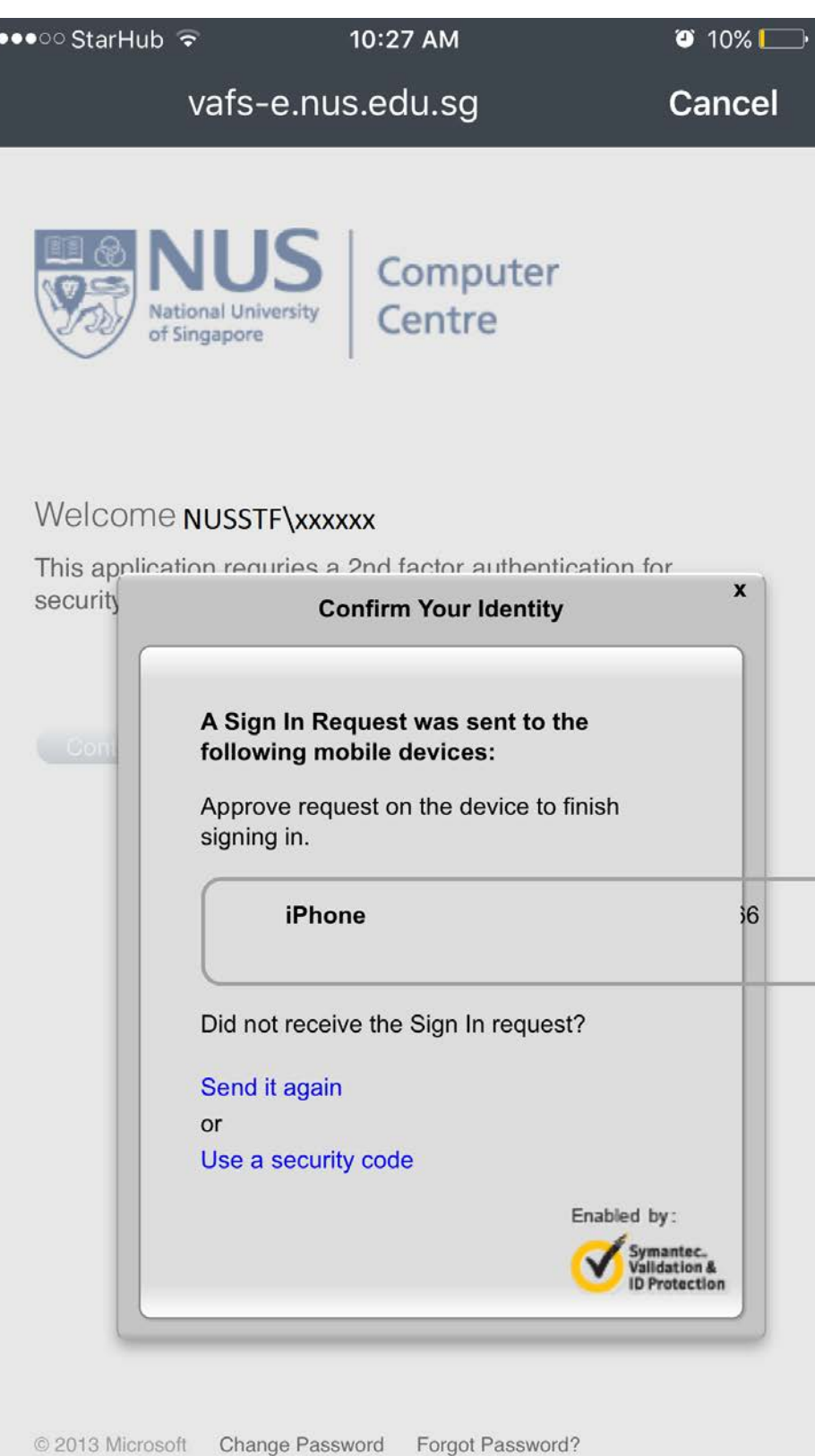

**Step 8:** Click on "**Approve**" 2FA push authentication request to connect VPN.

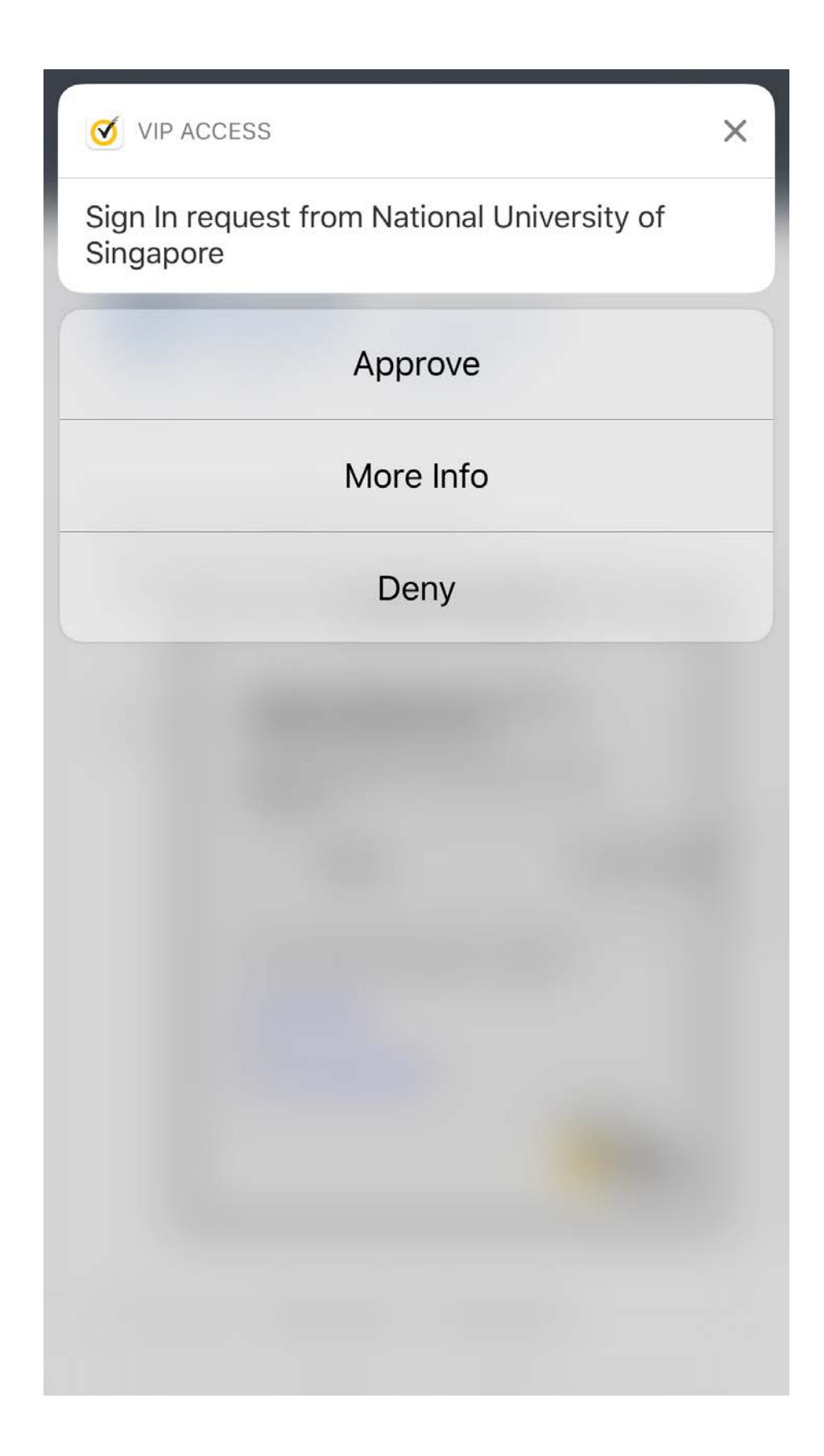

**Step 9:** Below snap shows successful connection.

**IVEN** icon on the top of the mobile screen indicates VPN is connected.

icon in front of profile name in Pulse Secure client indicates VPN is connected.

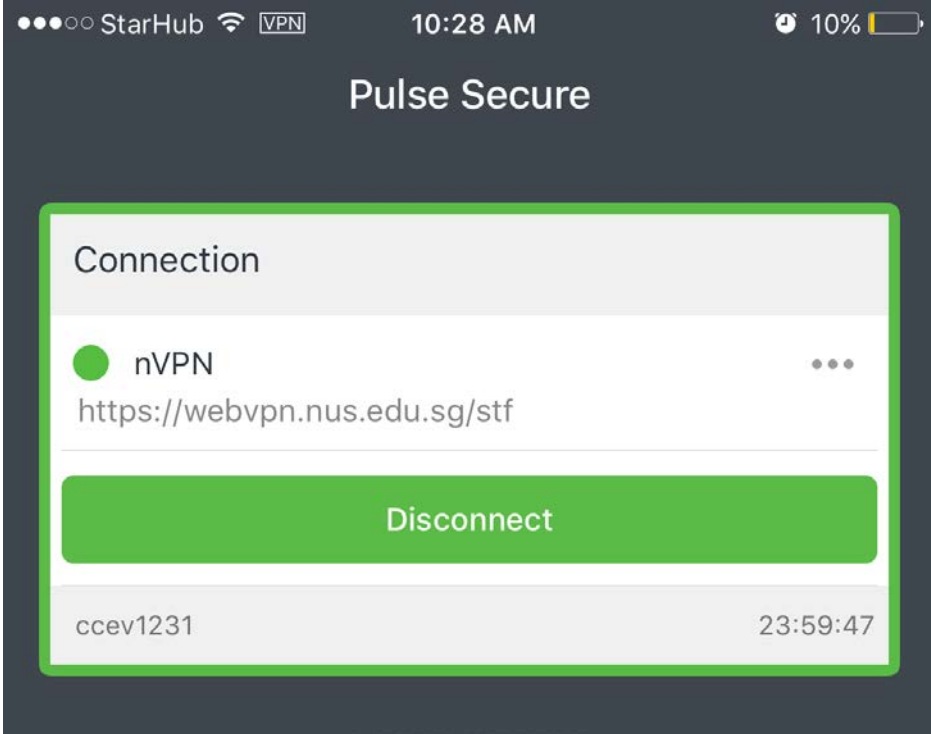

## <span id="page-20-0"></span>Connect nVPN for staff through Pulse Secure desktop client on Android

**Note:** This guide is **NOT** applicable for **VA users**.

**Step 1:** Install the Pulse Secure application from the Google Play Store and open it to connect nVPN.

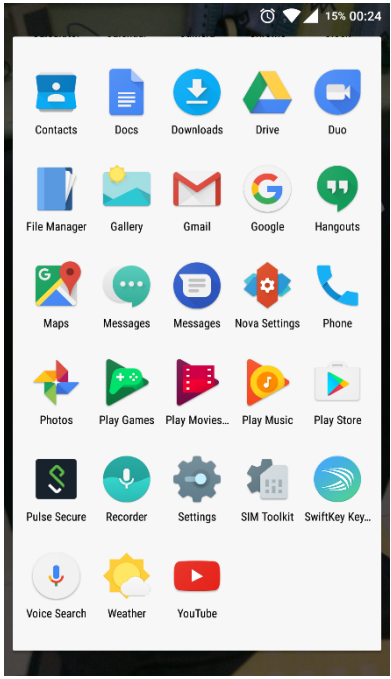

**Step 2:** Type **https://webvpn.nus.edu.sg/stf**" on the address bar inside Pulse Secure mobile client app and click "**Submit**.

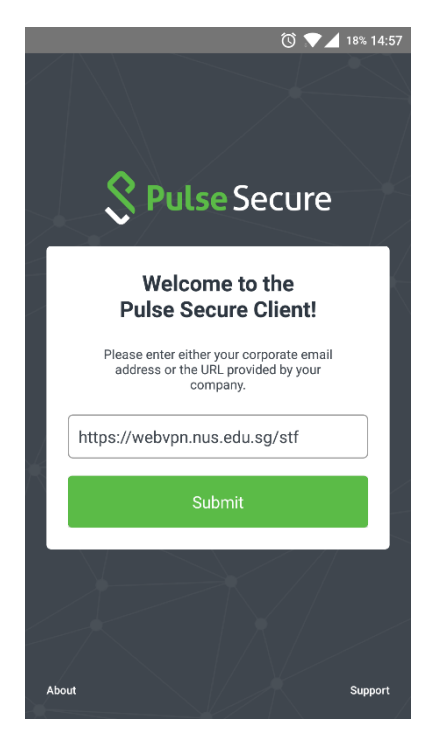

**Step 3:** Verify the connection setting and click "**Add**".

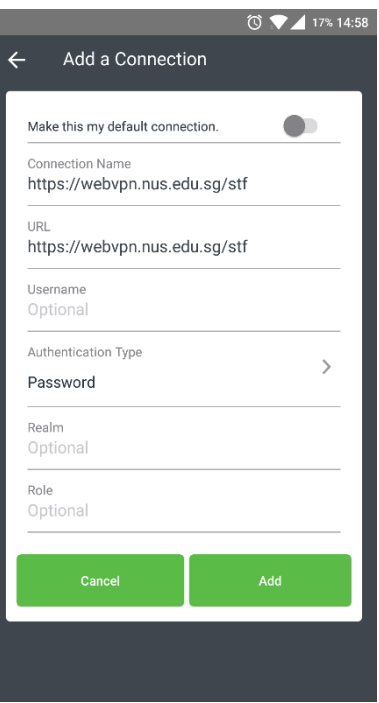

**Step 4:** Click on "**Connect**" to login to nVPN.

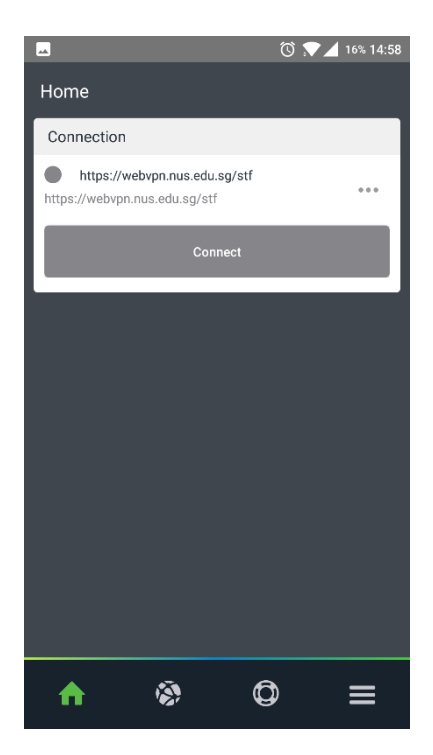

**Step 5:** Pop-up window will appear requesting for credentials. Enter login credential and click "**Sign in**".

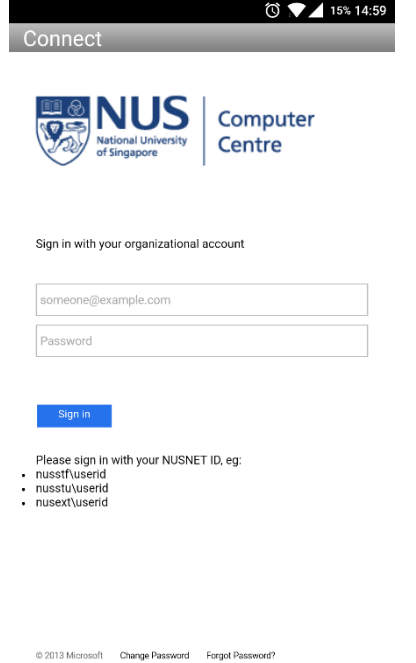

**Step 6:** After login, click on "**Continue**" and a 2FA push notification message will be sent to the mobile.

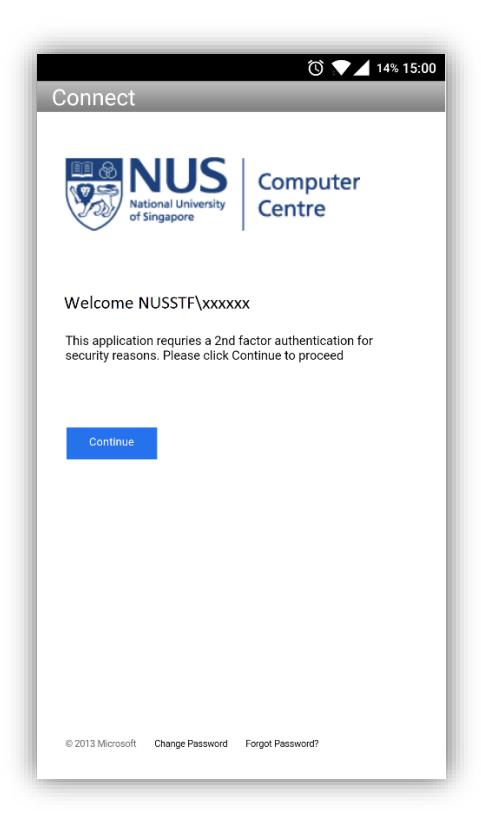

**Step 7:** Select "**Approve**" on 2FA push notification message received mobile.

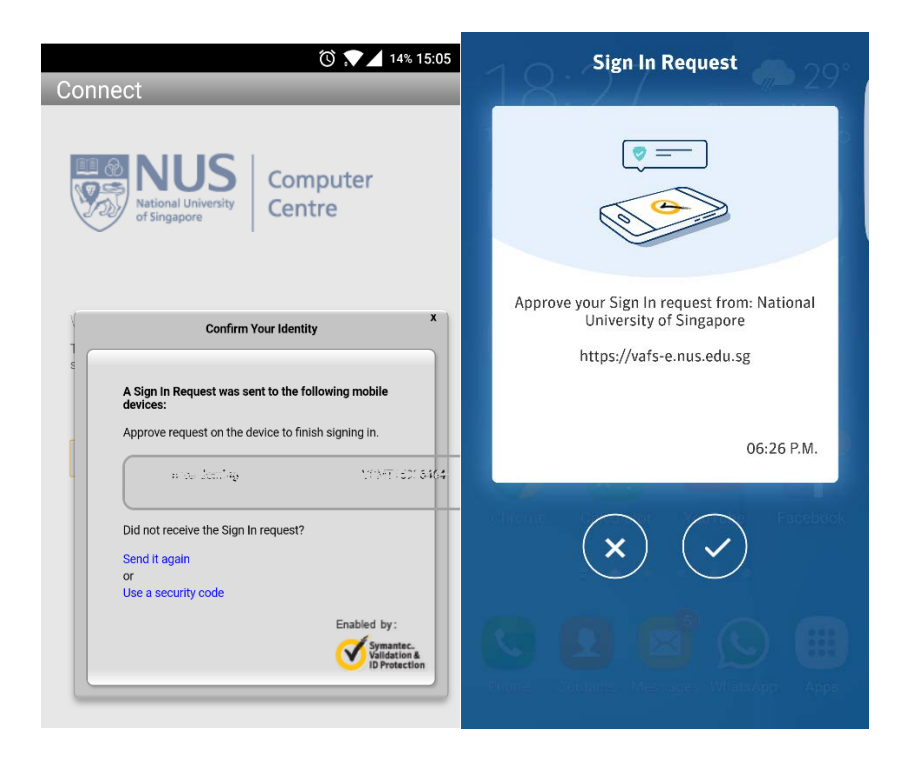

**Step 8:** Below snaps show successful connection.

**In Icon on the top of the mobile screen indicates VPN is connected.** 

Icon in front of profile name in Pulse Secure client indicates VPN is connected.

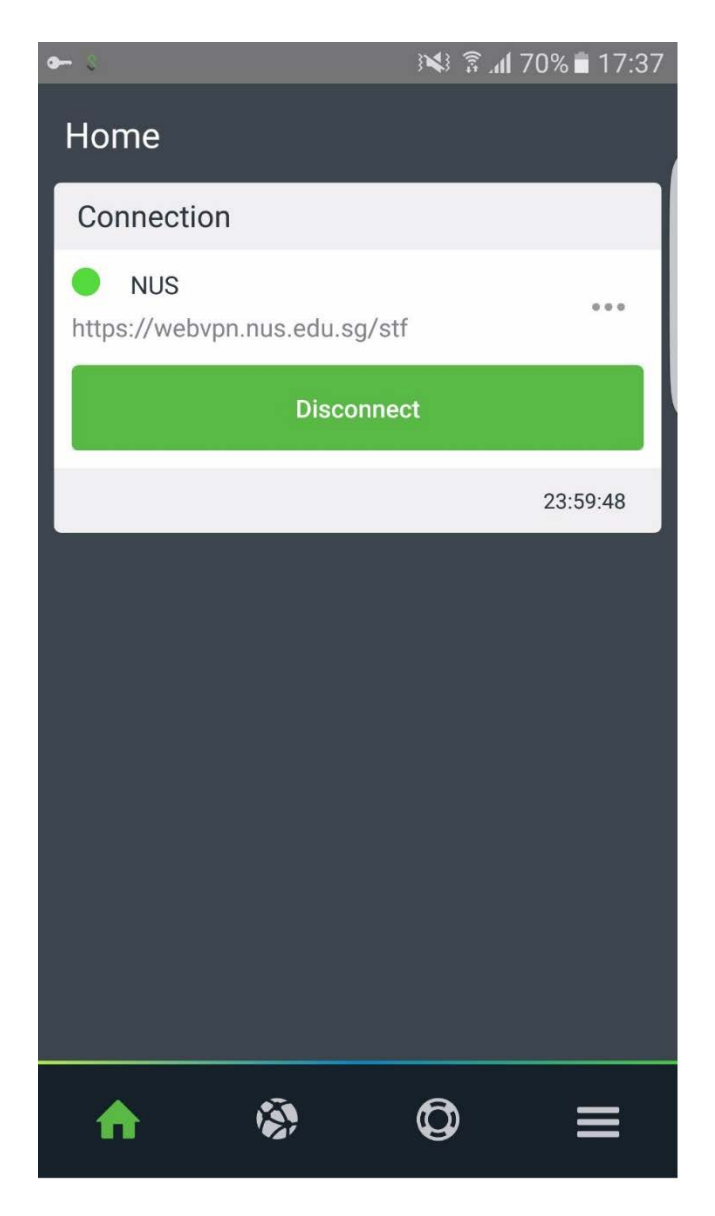